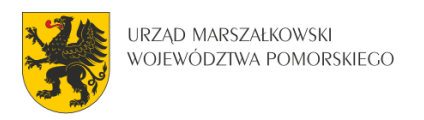

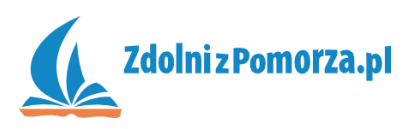

# Nawiedzony Las

Zadanie 1: Tworzenie pokoju i potworków

# **Projekt gry**

Przedstawmy skrótowo projekt naszej gry.

- **Opis**. W grze po pokoju chodzą potworki. Zadaniem gracza jest kliknąć na nie myszką – wtedy potworki znikają. Trzeba to zrobić jak najszybciej by uzyskać jak najlepszy wynik. Nie jest to łatwe, gdyż potwory poruszają się szybko.
- **Obiekty**. W grze będą jedynie dwa obiekty: krzak i potworek. Krzaki będą działały jak ściany, wytyczając granice pokoju. Potworki będą losowo chodzić po pokoju odbijając się od krzaków, gdy się z nimi zderzą.
- **Kontrola gry**. Gracz używa lewego przycisku myszy by eliminować potwory. Naciśnięcie ESC powoduje wyjście z gry.
- **Przebieg gry**. Pokój z potworkami załadowany jest od razu po uruchomieniu gry. Po wyeliminowaniu wszystkich potworów wczytywana jest lista najlepszych wyników. Po tym, gra się kończy. Gra nie posiada dodatkowych poziomów.

## **Załadowanie materiałów**

Musimy do naszej gry załadować materiały. Są to trzy obrazki:

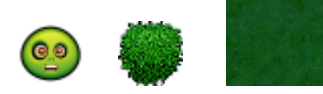

- Ściągnij obrazki zombie.png, krzak.png, trawa.jpg z linka wskazanego na stronie internetowej, najlepiej do jednego folderu.
- Uruchom program GameMaker.
- Dodawanie obrazka (sprajta) do gry, moża zrobić na kilka sposobów. Wybierz jeden z poniższych trzech:
	- 1. Naciśnięcie guzika  $\bullet$  na górnym pasku.
	- 2. Wejście do menu Resources > Create Sprite.
	- 3. Prawy przycisk myszy na **in Sprites w pasku materiałów i Create** sprite.
- W okienku tworzenia sprajta nadaj mu nazwę "zombie", następnie korzystając z przycisku Load Sprite, załaduj obrazek zombie.png ściągnięty ze strony.

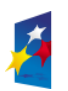

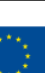

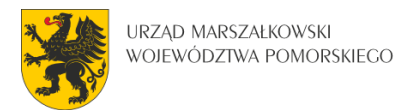

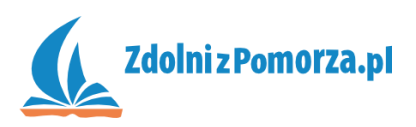

#### Powinno to wyglądać tak:

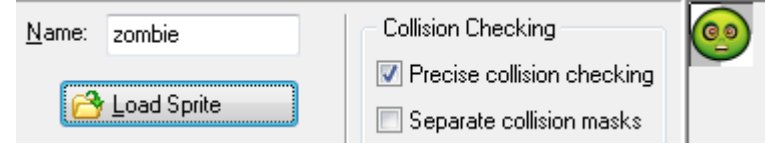

 Naciśnij OK, by zakończyć tworzenie. Zauważ, że obrazek pojawił się w spisie materiałów:

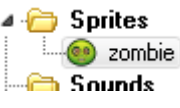

W podobny sposób dodaj krzak.jpg jako sprajt "krzak". Teraz na liście będą dwa obrazki:

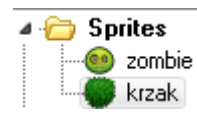

- Został nam jeszcze jeden obrazek, trawa.jpg, który jednak nie jest sprajtem a tłem. Tworzenie tła również można przeprowadzić trojako, wybierz jeden ze sposobów:
	- 1. Naciśnięcie guzika na górnym pasku.
	- 2. Wejście do menu Resources > Create Background.
	- 3. Prawy przycisk myszy na **D** Backgrounds w pasku materiałów i Create **Background**
- Nadaj tłu nazwę "trawa", załaduj obrazek za pomocą guzika Load Background. Trawa powinna pojawić się w spisie materiałów:

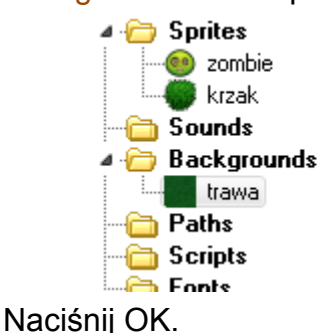

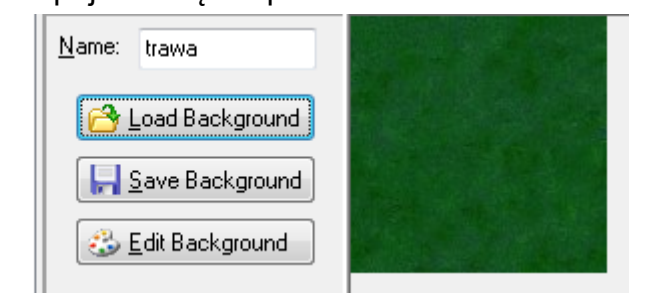

Wszystkie materiały zostały załadowane.

Uwaga. Gdyby nazwy lub inne parametry się nie zgadzały, można je łatwo edytować. Wystarczy w polu ze materiałami (po lewej stronie) kliknąć dwa razy na wybrany materiał np. na  $\bullet$ <sup>20 nbie</sup>. Niepotrzebne materiały można usuwać prawym przyciskiem myszy i wyborem opcji Delete.

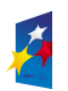

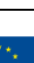

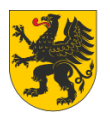

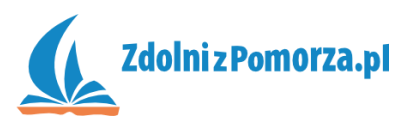

## **Tworzenie obiektów**

Możemy teraz przystąpić do tworzenia obiektów.

- Stworzymy obiekt o nazwie "zombie" na podstawie sprajta "zombie". I znowu, są trzy sposoby na tworzenie obiektu.
	- 1. Naciśniecie guzika **n**a górnym pasku.
	- 2. Wejście do menu Resources > Create Object.
	- 3. Prawy przycisk myszy na **Diects** w pasku materiałów i Create **Object**
- Niezależnie od wyboru sposobu, dostajemy okno edycji obiektu. Nazywamy go "zombie".
- Następnie musimy nadać obiektowi wygląd (załadować mu obrazek). Naciskamy na pole Sprite (lub guzik koło niego), w którym jest napis <no sprite>. Powinna wyskoczyć lista z dostępnymi obrazkami. Wybieramy naszego potworka:

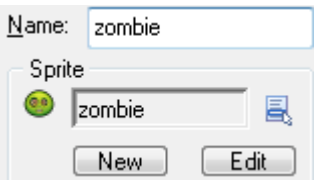

Przyciskamy OK. by zakończyć.

• Krzak tworzymy podobnie, przy czym musimy dodatkowo zaznaczyć opcję Solid (po polsku: trwały, stały), dzięki czemu nasze potworki przy zderzaniu z krzakami nie będą na nie nachodziły.

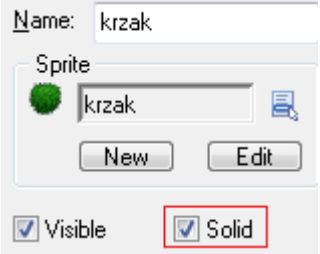

 Sprawdź czy w liście materiałów po lewej stronie, w spisie obiektów, znajdują się oba stworzone obiekty:

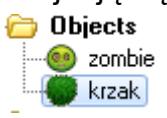

Ponieważ dużo pracy za nami, zapiszmy grę klawiszem: w naszym folderze, np. pod nazwą:

File name: | nawiedzony\_las.gm81

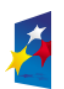

**KAPITAŁ LUDZKI** 

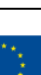

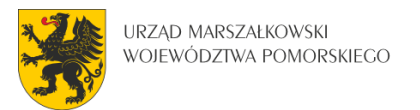

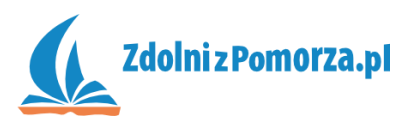

## **Tworzenie pokoju**

Mając obiekty możemy stworzyć pokój, czyli naszą planszę na której będzie rozgrywała się gra.

- Pokój również można stworzyć na trzy sposoby:
	- 1. Naciśnięcie guzika na górnym pasku.
	- 2. Wejście do menu Resources > Create Room.
	- 3. Prawy przycisk myszy na <sup>b</sup> Rooms w pasku materiałów i Create Room
- Niezależnie od sposobu, otworzy nam się okno edycji pokoju. Okno ma pięć zakładek. Jedną z nich jest Settings. Kliknij na nią i zmień nazwę pokoju z .room0" na .las".

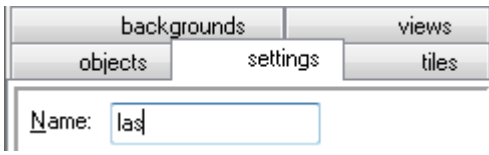

 Chcemy, aby nasz pokój był wyłożony trawą, którą wcześniej zaimportowaliśmy jako tło. Kliknij zakładkę backgrounds i w okienku wyboru obrazka tła:

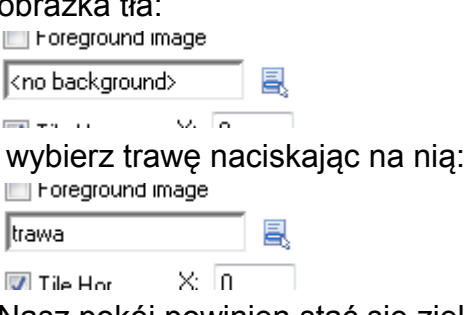

Nasz pokój powinien stać się zielony.

• Przechodzimy do zakładki objects. Wybieramy krzak: Object to add with left mouse:

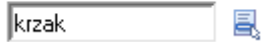

 Następnie klikamy w pokoju w kratki, w które chcemy wstawić krzaki (w przypadku pomyłki klikamy prawym przyciskiem myszy na krzak i wybieramy Delete). Krzaki trzeba wstawić na brzegach pokoju, by utworzyły ścianę. Można też dodać parę w środku pokoju.

W celu ułatwienia można przytrzymać klawisz Shift , następnie dzięki wciśniętemu klawiszowy myszy można "malować" krzakami po pokoju. Rolki na myszce można użyć do powiększania i pomniejszania widoku pokoju.

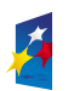

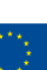

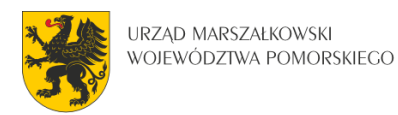

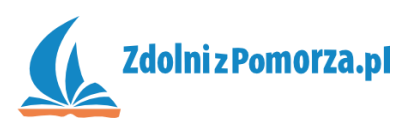

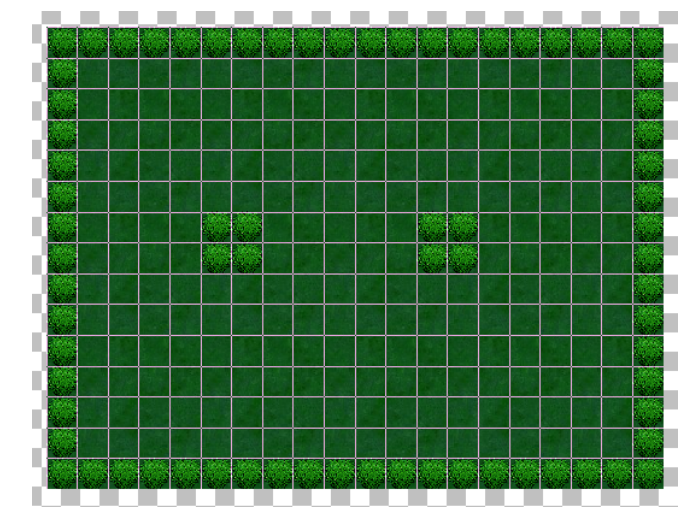

 Musimy dodać parę potworków do naszego pokoju. Zmieniamy wstawiany obiekt na potworka:

Object to add with left mouse:

凬 zombie

I wstawiamy kilka zombie do pokoju w różnych miejscach:

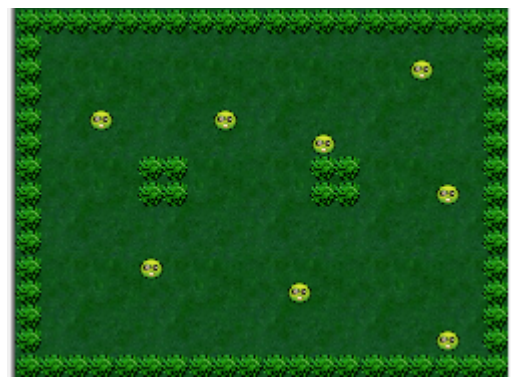

Zapisz zmiany w pokoju naciskając  $\blacktriangledown$ .

Zapisz grę. Następnie uruchom ją za pomocą guzika ▶ na pasku narzędzi. Gra powinna działać, pojawi się pokój z naszymi potworami. Niestety zombie nie ruszają się, bo na razie nie wydaliśmy im tego polecenia. W następnym zadaniu zajmiemy się tworzeniem zachowania potworków.

Zamknij grę [x] w prawym górnym rogu lub klawiszem Esc.

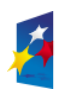

**KAPITAŁ LUDZKI** 

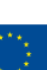